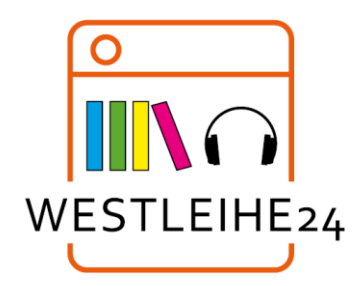

## auf Ihrem Computer

Mit diesen Schritten können Sie digitale Titel aus Ihrer Bibliothek auf Ihrem Windows®- oder Mac®-Computer ausleihen und genießen.

## **Schritt 1**

Gehen Sie mit einem Browser (Microsoft Edge, Mozilla Firefox, Safari) online und rufen Sie die Westleihe-Website der Bibliothek unter <https://westleihe24.overdrive.com/> oder über die Startseite unseres Online-Katalo[g https://webopac.euskirchen.de](https://webopac.euskirchen.de/) auf.

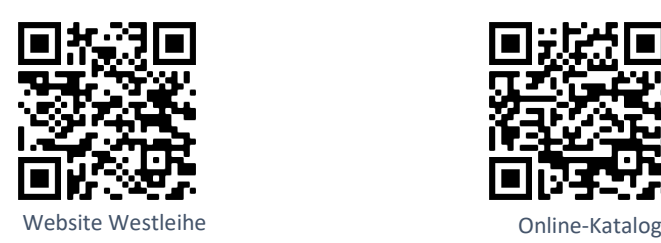

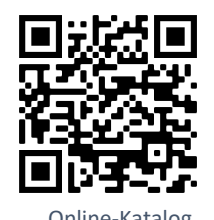

Stadtbibliothek Euskirchen

## **Schritt 2**

Melden Sie sich auf der Westleihe-Website an. Für diesen Schritt benötigen Sie Ihren gültigen Bibliotheksausweis und Ihr Passwort, das Sie für das Online-Leserkonto der Bibliothek normalerweise verwenden.

## **Schritt 3 Schritt 4**

wachdem Sie ein E-Book oder E-Audio ausgeliehen haben, können Sie:

- ✓ Den Titel direkt in Ihrem Browser lesen oder hören.
- ✓ Ein eBook herunterladen und mit der kostenlosen Software Adobe Digital Editions auf einen unterstützten E-Reader übertragen. Adobe Digital Editions könnten Sie über folgende Website herunterladen

[https://www.adobe.com/de/solutions/ebo](https://www.adobe.com/de/solutions/ebook/digital-editions/download.html) [ok/digital-editions/download.html](https://www.adobe.com/de/solutions/ebook/digital-editions/download.html)

✓ Das E-Book oder E-Audio über die App Libby lesen oder anhören.

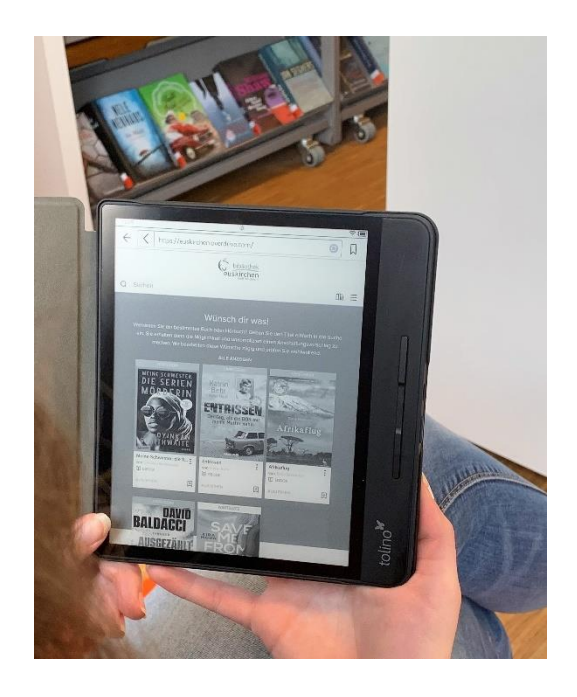